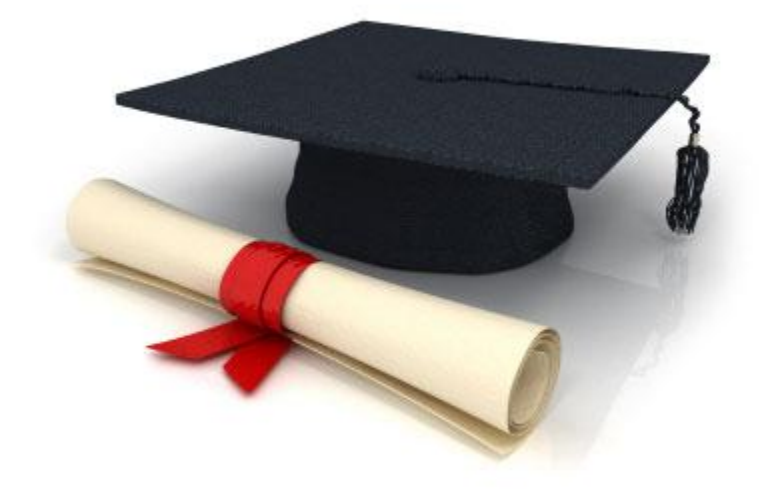

# **Guide de l'utilisateur**

# du système éditorial

**EDUBICLE** (www.edubicle.org)

**«Ajout et édition des séminaires»**

Contact:

M. Jean Richard B Bonzou | support@edubicle-ci.org | телефон: (050) 294 94 92

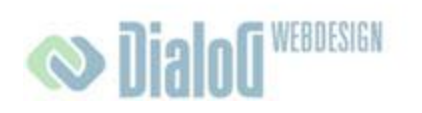

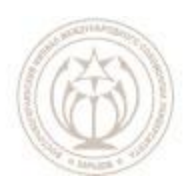

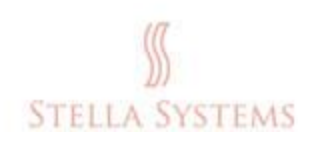

## <span id="page-1-0"></span>Table des matières

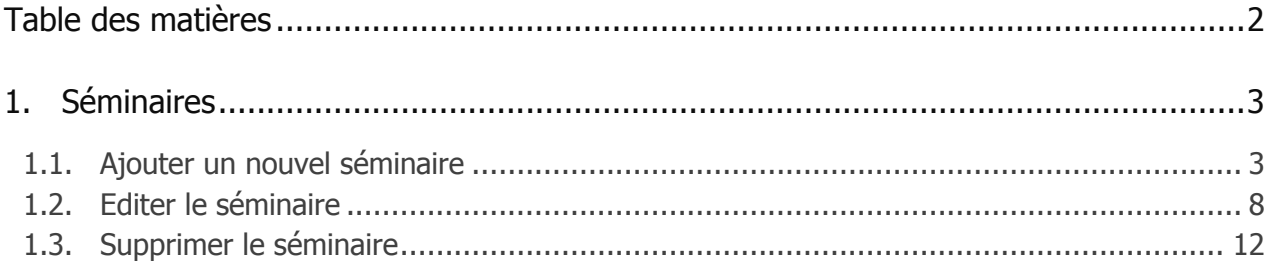

#### <span id="page-2-0"></span>**1. Séminaires**

#### <span id="page-2-1"></span>**1.1.Ajouter un nouvel séminaire**

Cliquez sur le bouton gauche de la souris sur le lien " **Séminaires** " sur la page d'accueil de l'administration.

Vous êtes transmis dans la section du site Web où vous pouvez ajouter de nouveaux séminaires, ainsi que modifier ou supprimer des séminaires existants.

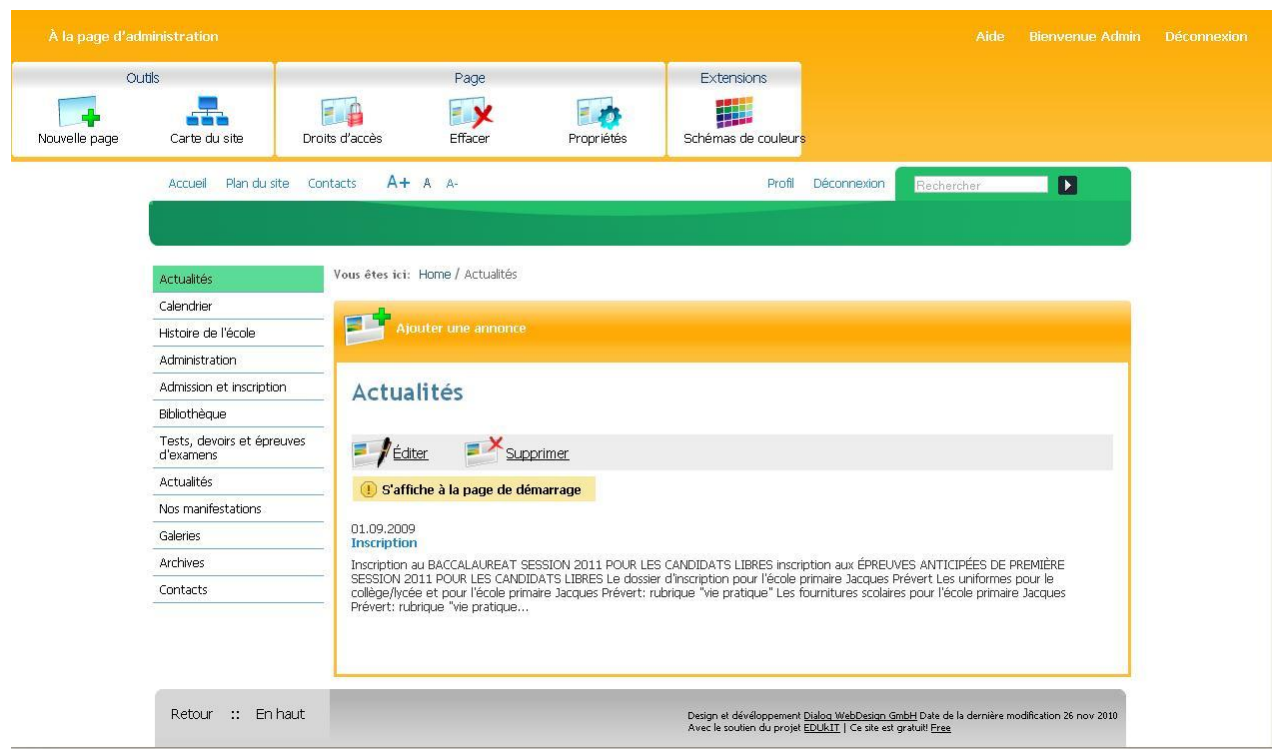

**FIG. 1**

Sélectionnez l'élément de menu, ou le séminaire devrait être situé.par exemple:

**Actualités** 

Calendrier

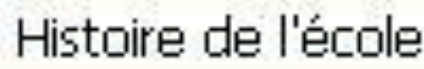

Administration

Admission et inscription

Bibliothèque

Tests, devoirs et épreuves d'examens

**Actualités** 

Nos manifestations

Galeries

Archives

Contacts

### **FIG. 2**

En cliquant sur l'élément sélectionné, vous verrez l'écran suivant:

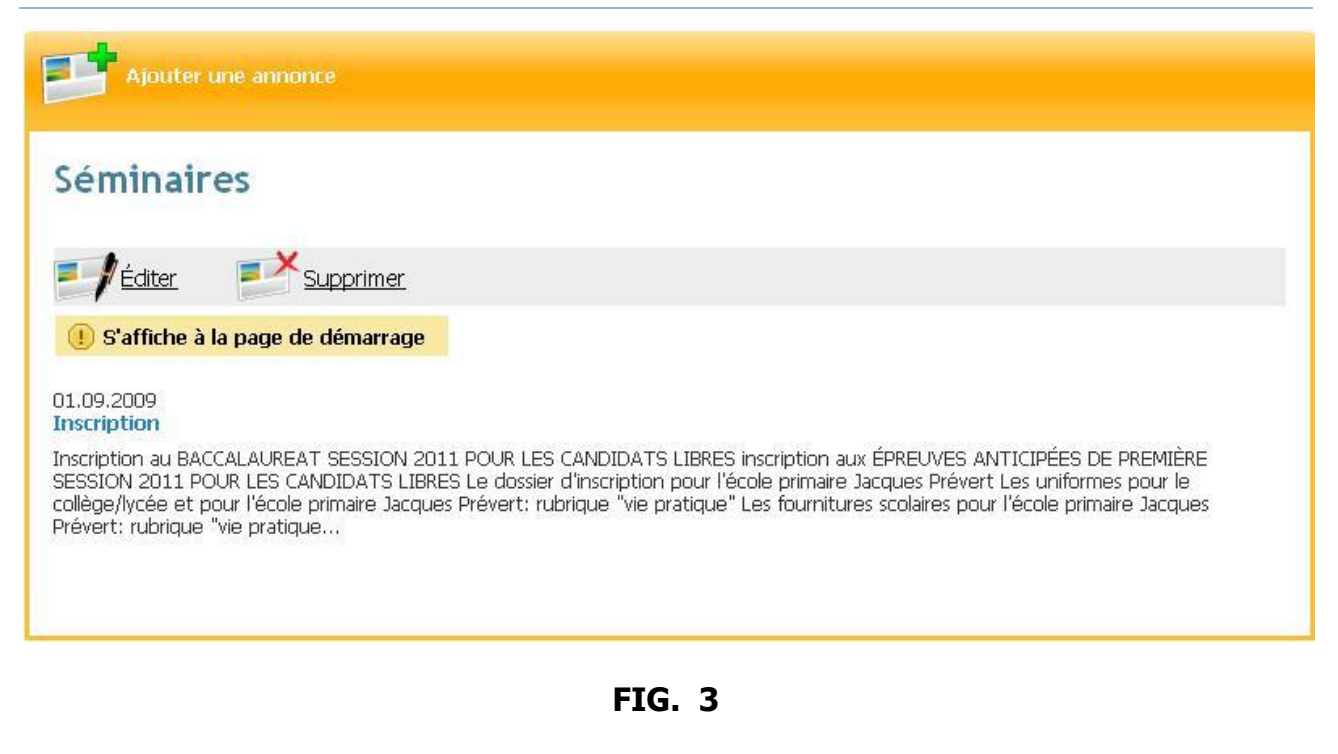

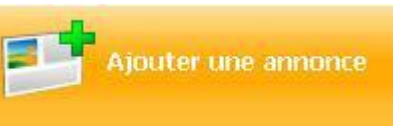

Cliquez maintenant.sur .

S'il vous plaît, entrez les informations suivantes dans la fenêtre:

. **Titre** ". Ici vous pouvez entrer un titre pour le séminaire:

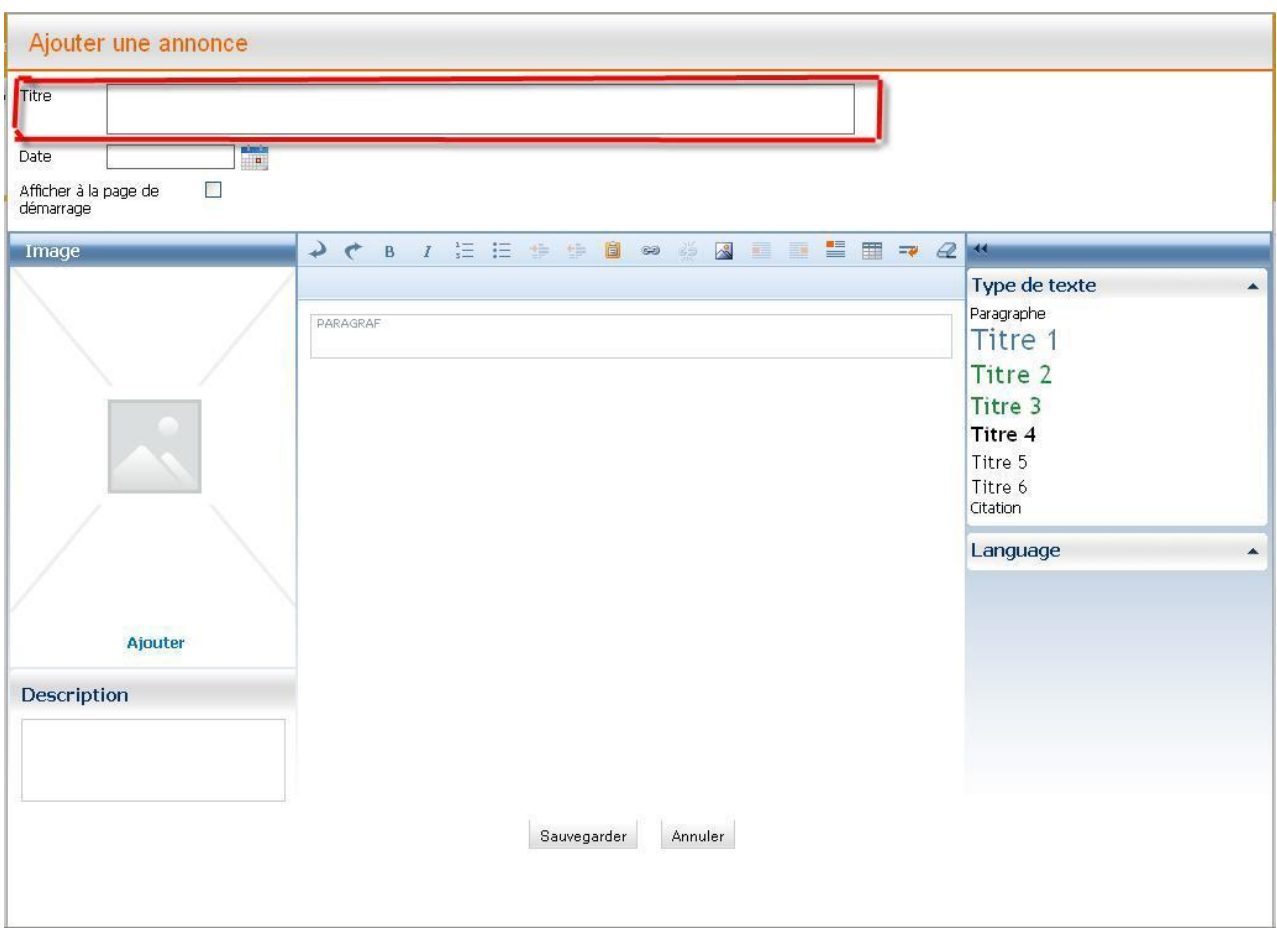

**FIG. 4**

" **Date** ". Dans cette ligne, vous pouvez entrer une date:

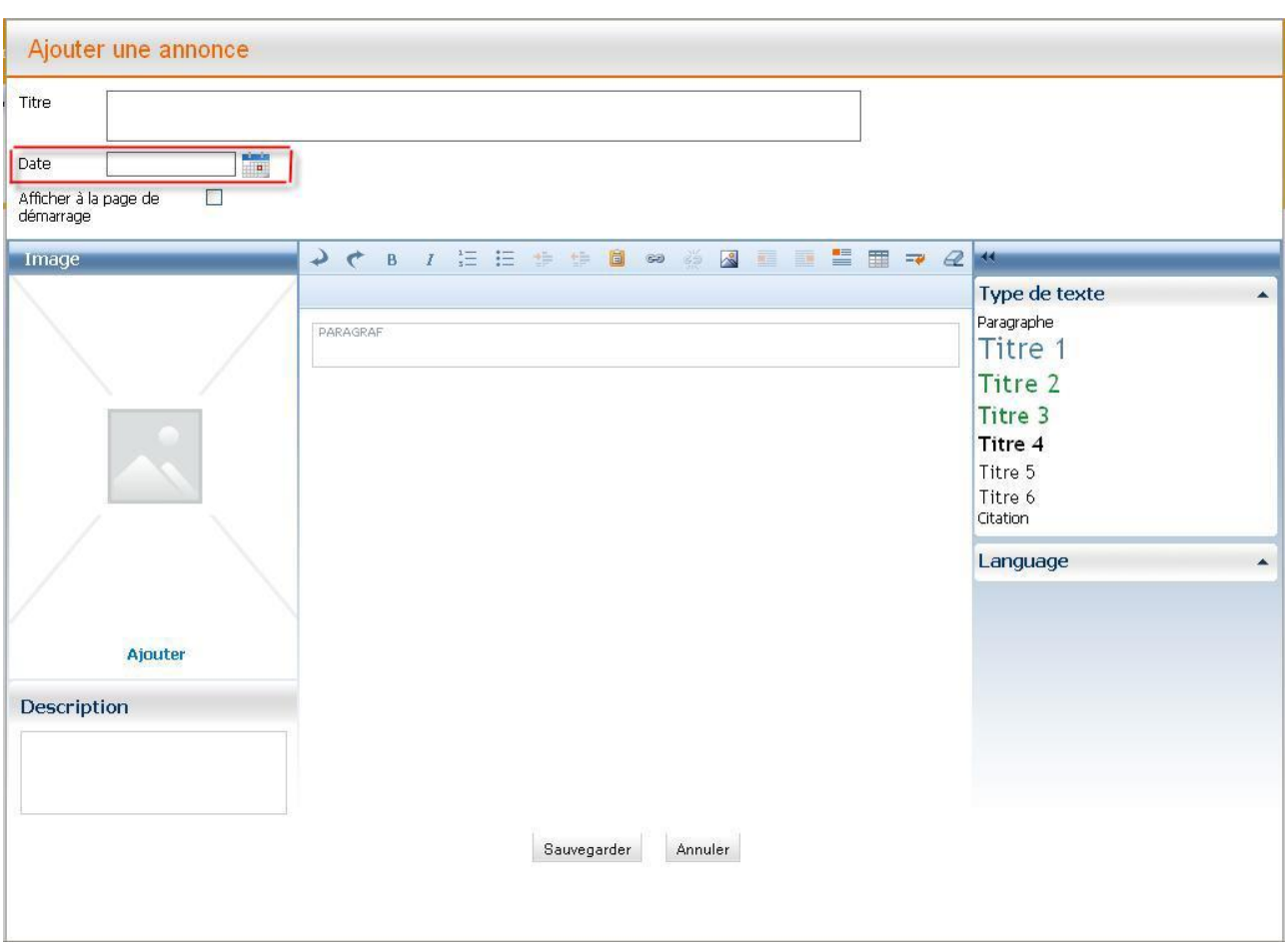

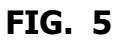

**A votre attention!** La date doit être spécifiée dans le format AAAA-MM-JJ.

" **Afficher sur la page d'accueil** ". Ici, vous pouvez choisir si le séminaire doit apparaître sur la page d'accueil:

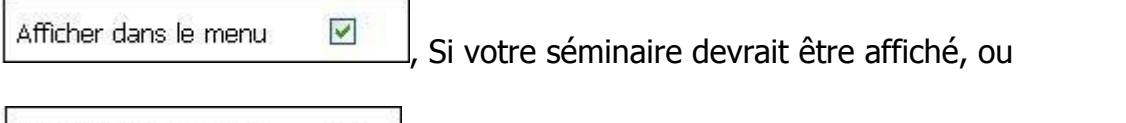

Afficher dans le menu  $\Box$  $\rfloor$ , Si votre séminaire ne devrait pas être affiché sur la page

d'accueil.

Maintenant, vous pouvez ajouter le texte et les images appropriées.

Après que toutes les lignes et les champs ont été remplis, cliquez sur " Enregistrer ", si vous voulez réussir le processus, ou bien sur " **Annuler** ", si vous voulez interrompre le processus..

Si vous cliquez sur " **Enregistrer** ", vous verrez, par exemple, l'écran suivant:

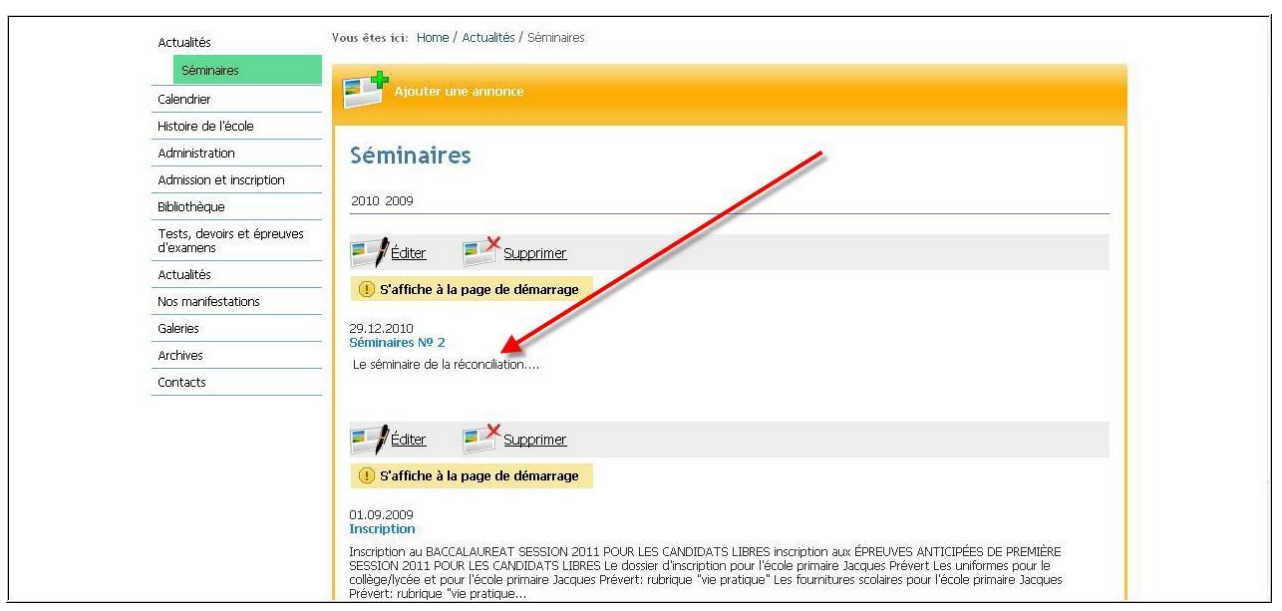

**FIG. 6**

Votre séminaire - ici sous la rubrique " Titre " – a été ajouté avec succès!

#### <span id="page-7-0"></span>**1.2.Editer le séminaire**

Si vous souhaitez modifier le séminaire, cliquez sur le bouton

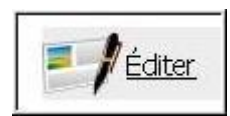

(Juste au-dessus du séminaire).

Dans la fenêtre qui apparaît, vous pouvez modifier les séminaires existants:

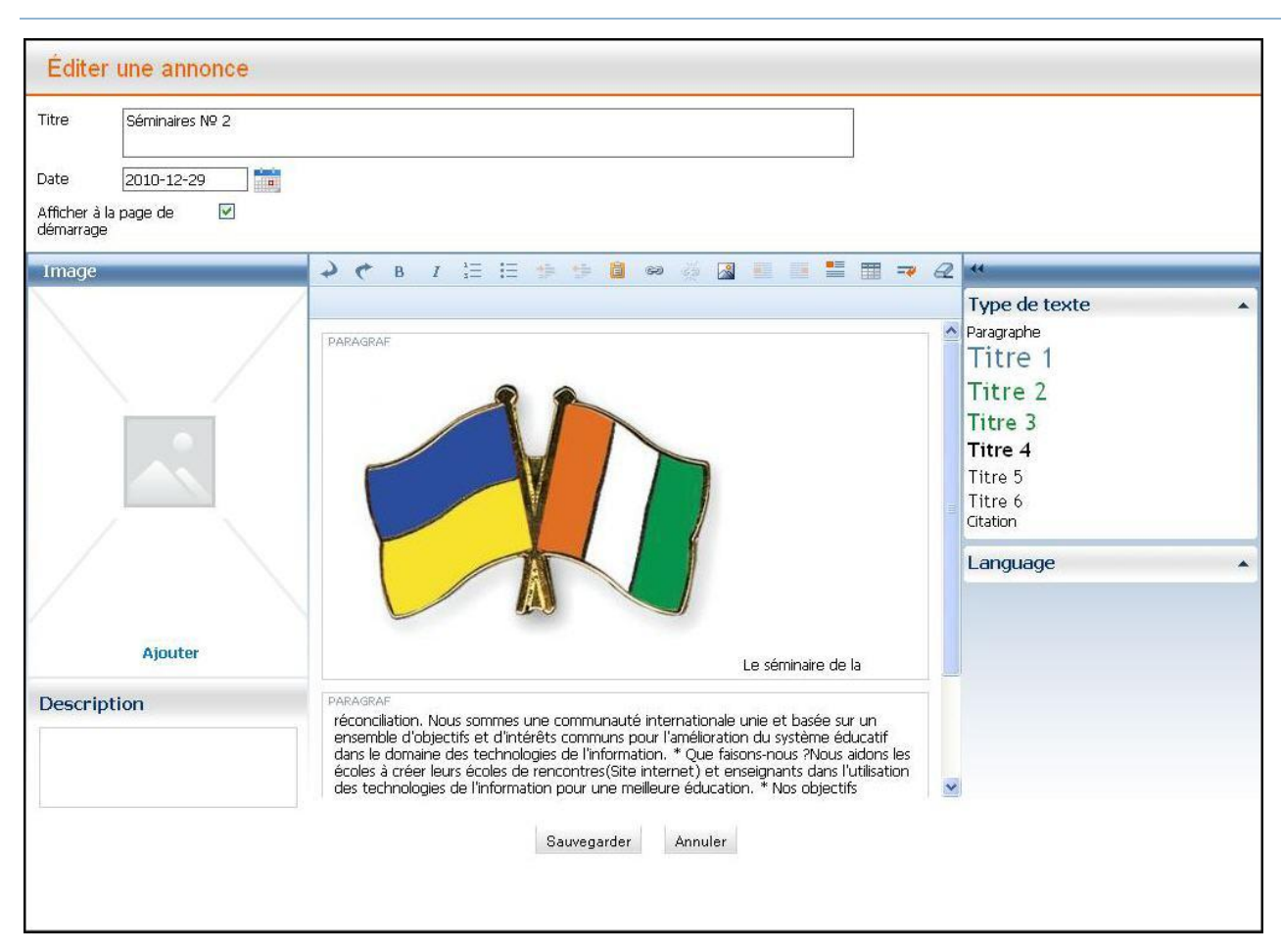

**FIG. 1**

Dans cette fenêtre, vous pouvez modifier les informations suivantes:

- " **Titre** ". Ici vous pouvez changer le titre du séminaire.
- " **Date** ". Dans cette ligne, vous pouvez changer la date.  $\bullet$
- Afficher sur la page d'accueil ": Ici vous pouvez choisir si le séminaire doit être  $\bullet$ affiché sur la page d'accueil.
- " **Ajouter une image** ": Ici vous pouvez choisir l'image appropriée: Dans la fenêtre gui apparaît, sélectionnez la photo ou l'image de la " **Galerie** " ou de la " **Collection d'images** ", et la ligne " Texte alternatif " sera automatiquement remplis. Néanmoins, vous pouvez vous-même déterminer ce qui devrait être dans cette ligne.

Vous pouvez cliquer avec la souris sur **EX**, pour charger autres images. Vous verrez l'écran suivant:

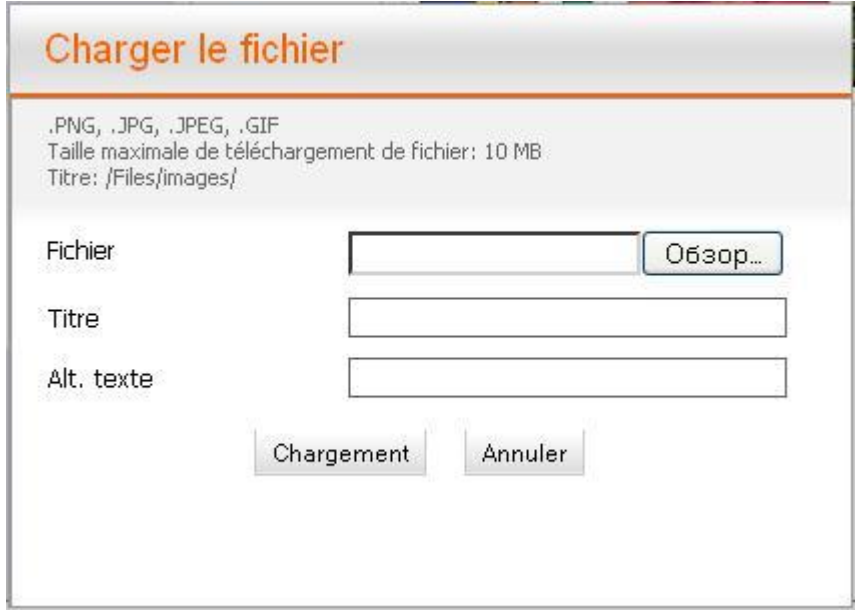

**FIG. 2**

Vous pouvez également ajouter ici une signature et un texte alternatif. Puis cliquez sur " **Parcourir** " (en fonction de la langue de votre navigateur installé, ce bouton peut être nommé différemment), sélectionnez le fichier et cliquez sur " **chargement** ".

Après cela, vous pourrez voir, par exemple, cet écran:

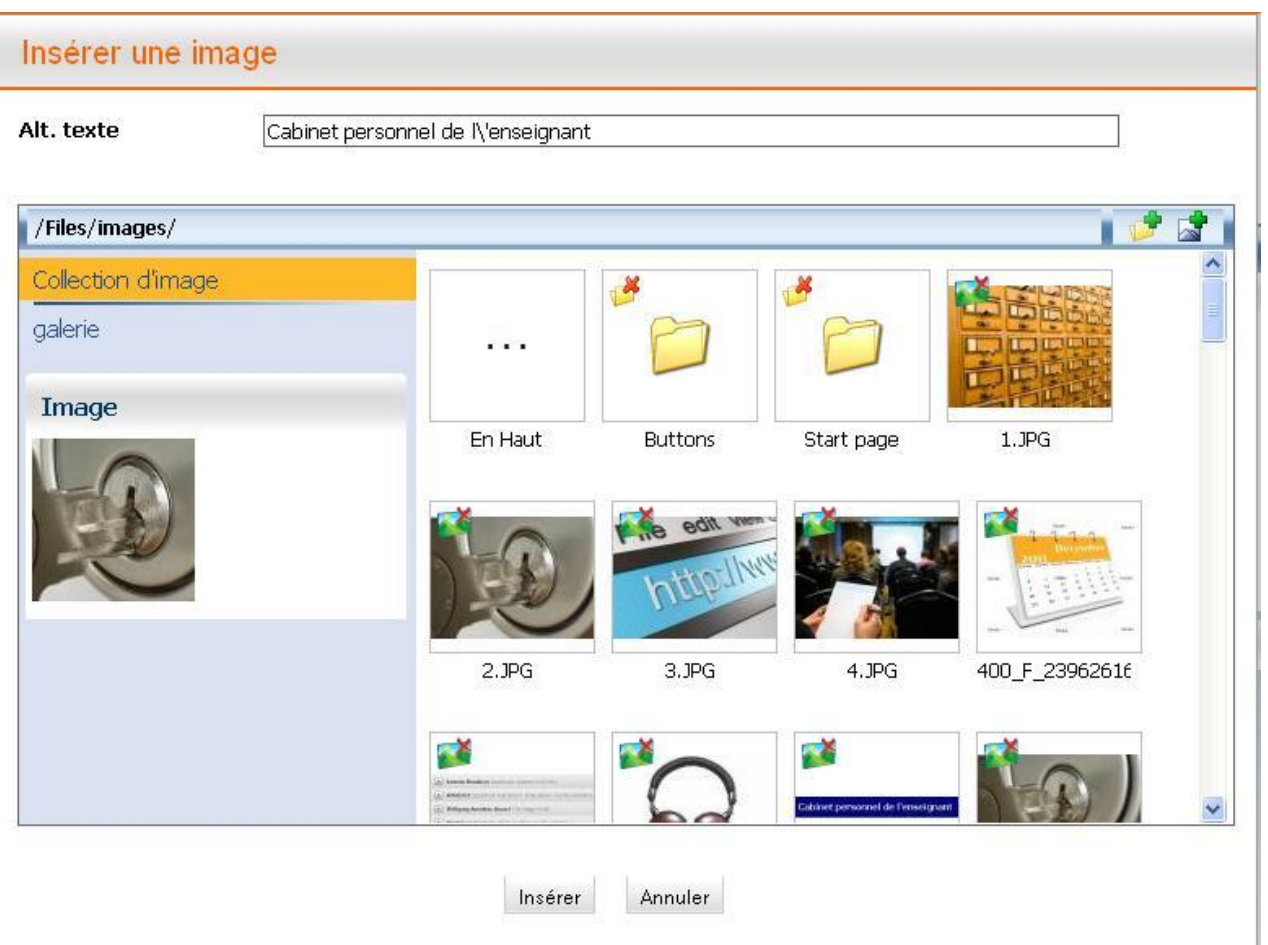

**FIG. 3**

Vous pouvez ajouter **la Légende** appropriée sous l'image.

Maintenant cliquez sur " Insérer ", si vous voulez réussir le processus, ou le bouton " **Annuler** ", si vous voulez interrompre le processus.

" **Supprimer l'image** ": si vous n'êtes pas satisfait de l'image et que vous voulez la supprimer, cliquez sur " **Supprimer l'image** " dans le menu " **Extras** " (il apparaît à votre droite lorsque vous sélectionnez l'image).

Vous pouvez modifier le texte en utilisant les touches suivantes:

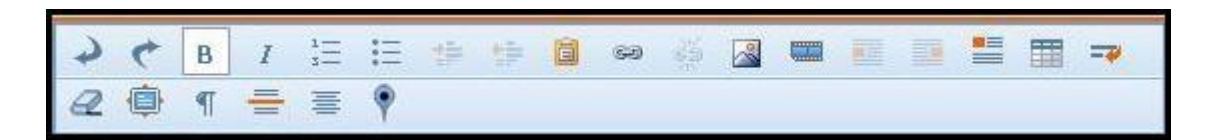

**FIG. 4**

La description précise du panneau d'édition vous la retrouverez dans le chapitre " Création et modification de pages ".

. **Styles de texte** ". à droit vous pouvez choisir le style du texte:

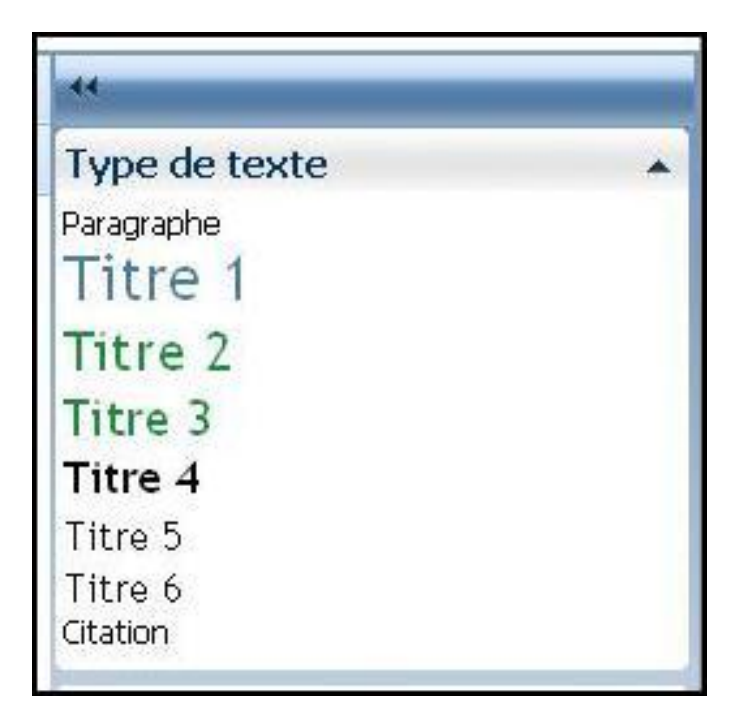

#### **FIG. 5**

. "Langue ": En bas à droite vous pouvez sélectionner la langue.

Cliquez sur le bouton " Sauvegarder ", si vous voulez réussir le processus, ou sur le bouton "**Annuler**", si vous voulez interrompre le processus.

**A votre attention!** Les changements sont irréversibles

#### <span id="page-11-0"></span>**1.3.Supprimer le séminaire**

Si vous souhaitez supprimer un séminaire, cliquez sur<br>
Supprimer (au-dessus du séminaire).

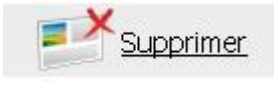

**A votre attention!** Les séminaires supprimés ne peuvent pas être restaurés.